Name: Period: Date: Ms. Lopez

## **Some Words About Microsoft Word**

Although in many respects word processing programs are easier to use than a typewriter, you need to know how to use the program to be successful. Below are some shortcuts and general information you will need to format your paper properly in Microsoft Word 2007 or higher.

Go to "Layout" tab Margins

Click on "Margins" button Select "Custom Margins"

Set margins to 1" (Change bottom margin to .9 to compensate for a program error.)

**Running Head** Go to "Insert" tab

> Click on "Page Number" button Go to "Top of Page" Menu Select "Plain Number 3"

Type your last name & a space before the number

Hold "Ctrl" + Press "A" (select all)

Change the font to 12 pt. Times New Roman Click on "Close Header and Footer" button

Spacing and Alignment Hold "Ctrl" + Press "A" (select all)

> Right click on highlighted text Select "Paragraph" option Select "Left" at "Alignment"

Change both "Spacing" options to "o pt" (not "Auto")

Select "Double" at "Line Spacing" Click on "Line and Page Breaks" tab Deselect "Widow/Orphan control"

Click "OK" button

Font Type & Size "Ctrl" + "A" (select all)

Right click on text of paper

Select "Font" option

Change "Font" to "Times New Roman"

Change "Size" to "12" Click "OK" button

**Hanging Indent** 

Highlight all of your Works Cited entries (for Works Cited entries) Right click on the highlighted text of paper

Select "Paragraph" option

Locate "Hanging" in the "Indentation" section

Set "By" option to read ".5 inches"

## **★** Shortcut Keys ★

"Ctrl" + "A" (select all) "Ctrl" + "L" (left alignment) "Ctrl" + "E" (centering) "Ctrl" + "R" (right alignment)

"Ctrl" + "Z" (undo, including hyperlinks) "Ctrl" + "F" (use "find" and "replace" tools)

"Ctrl" + "2" (double space) "Ctrl" + "I" (italics-repeat to turn off)

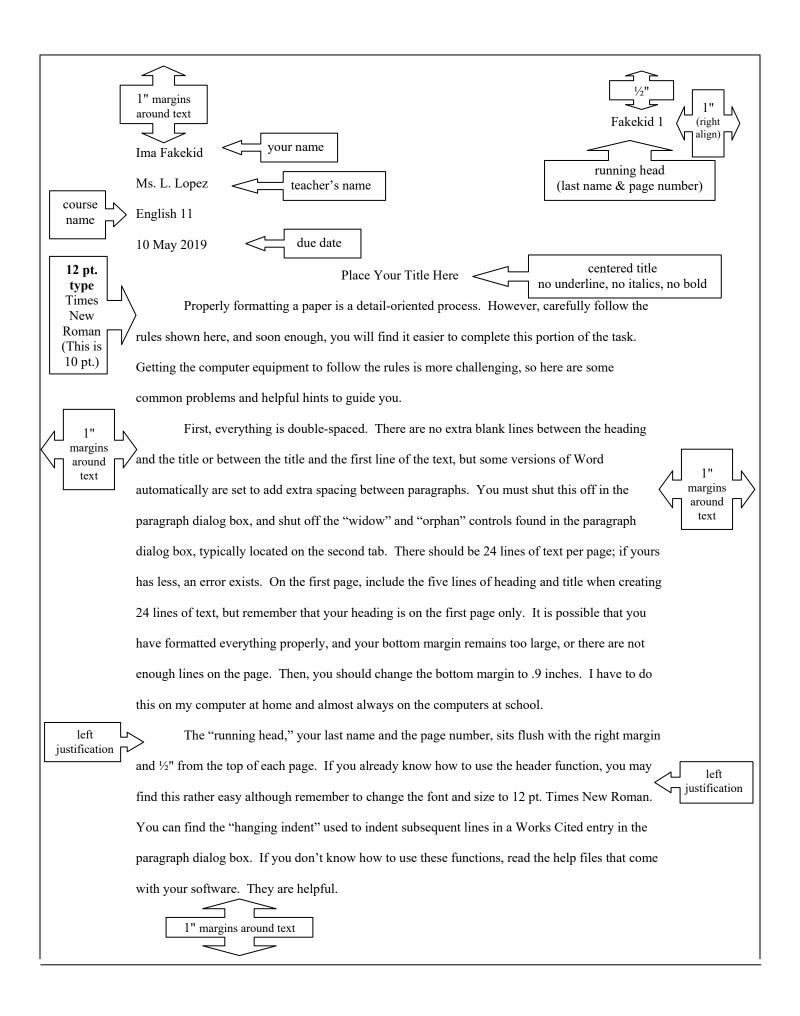

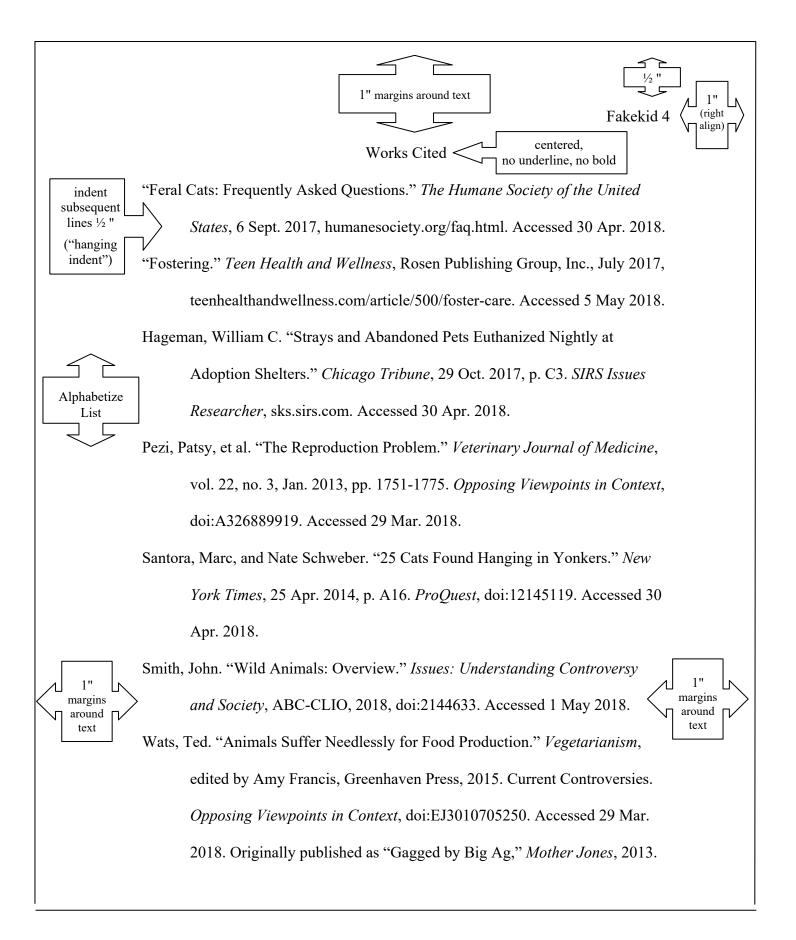

Name: Date:

Step by Step Instructions for Formatting an MLA Style Paper in Microsoft Word

Period: Ms. Lopez

## an MLA Style Pa

Main Document:

- 1) Create a new blank document
- 2) Go to the "Layout" tab

Margins

- 3) Click on "Margins" button (on left side)
- 4) Select "Custom Margins" (at bottom)
- 5) Set "Top," "Left" & "Right" margins to 1" ("Bottom" margin most likely will need to be .9")
- 6) Click "OK"
- 7) Go to the "Insert" tab

Page Numbering

- 8) Click on "Page Number" button
- 9) Go to "Top of Page" menu and select "Plain Number 3"
- 10) Type your last name and a space before the page number
- 11) Hold "Ctrl" and press "A" (select all)
- 12) Right click on highlighted text and select "Font" (at bottom)
- 13) Change the font to "Times New Roman" & change the font size to "12"
- 14) Click "OK"
- 15) Click on "Close Header and Footer" button (*or* double click in the field where the text will go to close the header)
- 16) Type your first name and last name

Heading & Title

- 17) Hit "Enter"
- 18) Type the instructor's name (Ms. L. Lopez)
- 19) Hit "Enter"
- 20) Type the course name (English 11)
- 21) Hit "Enter"
- 22) Type the due date (10 May 2019)
- 23) Hit "Enter"
- 24) Hold "Ctrl" and press "E" (center)
- 25) Type your title
- 26) Hit "Enter"
- 27) Hold "Ctrl" and press "L" (left align)
- 28) Hold "Ctrl" and press "A" (select all)

Font & Line Spacing

- 29) Right click on highlighted text and select "Font"
- 30) Change the font to "Times New Roman" & change the font size to "12"
- 31) Click "OK"
- 32) Hold "Ctrl" and press "2" (double space)
- 33) Right click on highlighted text and select "Paragraph"
- 34) In the "Spacing" section, change the "Before" and "After" options to "o pt"
- 35) Click on the "Line and Page Breaks" tab
- 36) Unselect the "Widow/Orphan control" option by clicking the box to remove the check mark
- 37) Click "OK"
- 38) Hit the "↓" (down arrow) key (unselects all)
- 39) Hit "Tab" key once (indent for first word of a paragraph)

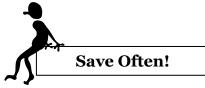

- 40) Hold "Ctrl" and press "S" (save)—Name your document
- 41) Select the appropriate place to save your file
- 42) Change the "Save as type" file type to your desired choice
- 43) Click "Save"

WHEN YOU COMPLETE WRITING YOUR PAPER, MOVE TO THE TOP OF A NEW PAGE TO BEGIN THE WORKS CITED PAGE. MAKE SURE YOU ARE AT THE TOP LINE. CLICK THE "I" BUTTON ON THE "HOME" TAB TO SEE ANY EXTRA LINES AT THE TOP OF THE PAGE.

## **Works Cited Page:**

- 44) Hold "Ctrl" and press "E" (center)
- 45) Type the following two words: Works Cited
- 46) Hit "Enter"
- 47) Hold "Ctrl" and press "L" (left align)
- 48) Carefully type each entry. Do not hit "Enter" until you have typed the *entire* entry.

Hanging Indent

Title

- 49) Highlight the Works Cited entries *only*
- 50) Right click on the highlighted text and select "Paragraph"
- 51) In the "Indentation" section, find the "Special" box
- 52) Select "hanging"
- 53) Set "By" option to .5"

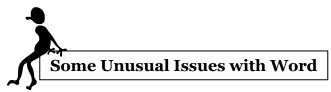

- When you type a URL, the program may change it into a hyperlink. Hold "Ctrl" and press "Z" (undo last action) *or* right click on the URL, select "Remove Hyperlink"
- Word often prints an incorrect margin. Use the "Show/Hide" function (the ¶ button) to see if you have any extra spaces or other added formatting. Often, you need to trick the program into giving you the correct margin. If Word says it is printing a 1" margin but it is larger, slowly decrease the margin size to trick the program into printing a true 1" margin. (Plan to print about three copies until you get everything correct.)
- Grammar and spell check are more of a hindrance than a help on your Works Cited page. Click the right mouse button and select "Ignore once" to remove the wavy lines so that you can see your punctuation more clearly. I had run fast.

On the other hand, grammar check can be incredibly helpful when writing a paper. Click the Office button (the Microsoft logo), and select "Word Options." Click on the "Proofing" option on the left side of the dialog box. You can change the "Writing Style" option to check "Grammar & Style" and even click on the "Settings" button to customize your grammar checking to your personal preferences and needs. When Word notes an error, right click on it and either make the change or select the choice that explains the grammar error.

 $\star$  There are 24 lines of text on a page of a properly formatted MLA paper.  $\star$